**ПРОЕКТИРОВАНИЕ** 

Алямовский А. А.

# COSMOSWorks Основы расчета конструкций в среде SolidWorks

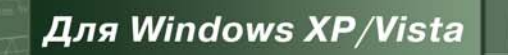

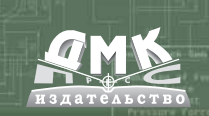

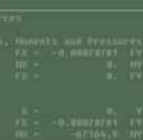

УЛК 004.4`274 ББК 32.973.26-018.2  $A60$ 

#### Алямовский А. А.

 $A60$ COSMOSWorks. Основы расчета конструкций на прочность в среде SolidWorks. – М.: ДМК Пресс, 2010. – 784 с., ил. (Серия «Проектирование»).

#### ISBN 978-5-94074-582-2

В данной книге рассматривается конечно-элементный пакет COSMOSWorks, интегрированный в CAD-систему SolidWorks. Представлено описание системы; функциональные возможности продукта рассмотрены с позиции инженерного расчета на прочность. Выделен круг задач, которые могут быть объектом расчета. Акцент сделан на проблемах, возникающих при использовании метода конечных элементов в задачах из области механики. Разобраны типовые вопросы конечно-элементного моделирования: контактная задача, соединения, тонкостенные конструкции, тепловой расчет и термоупругость, оптимальное проектирование. В качестве примеров приводятся расчеты канонических объектов, а также реальные инженерные проекты.

Приведены рекомендации по созданию адекватных моделей, по эффективному использованию программы во взаимодействии с SolidWorks, модулем динамического анализа COSMOSMotion, приложением для решения задач аэрогидродинамики и теплопередачи -COSMOSFloWorks, с другими приложениями SolidWorks. Показаны достоинства и ограничения, присущие интегрированным продуктам.

Книга содержит информацию по системе DesignSTAR, предназначенной для взаимодействия с такими CAD-системами, как SolidEdge и Autodesk Inventor. Затрагиваются вопросы выбора конфигурации ПК для MCAD/CAE-систем. Представлены результаты тестирования компьютеров на типовых задачах.

По сравнению с изданием от 2004 года материал существенно переработан и дополнен. Изложение ведется на базе версии продуктов 2006, 2007 года, интерфейс и функциональность которых претерпели существенные изменения. Уделено значительное внимание моделям с соединителями, гибридными сетками. Расширен круг примеров, связанных с контактными задачами, физической нелинейностью, комплексными проблемами механики твердого тела, кинематики, аэрогидродинамики и теплопередачи. Также исправлены замеченные неточности и недоработки.

Книга будет полезна инженерам, аспирантам и студентам старших курсов в качестве практического пособия по методам численного моделирования в механике. Также она может служить справочником по системе COSMOSWorks.

#### УДК 004.4`274 ББК 32.973.26-018.2

Все права защищены. Любая часть этой книги не может быть воспроизведена в какой бы то ни было форме и какими бы то ни было средствами без письменного разрешения владельцев авторских прав.

Материал, изложенный в данной книге, многократно проверен. Но, поскольку вероятность технических ошибок все равно существует, издательство не может гарантировать абсолютную точность и правильность приводимых сведений. В связи с этим издательство не несет ответственности за возможные ошибки, связанные с использованием книги.

> © Алямовский А. А. © Оформление ДМК Пресс, 2010

ISBN 5-94074-582-2

# Содержание

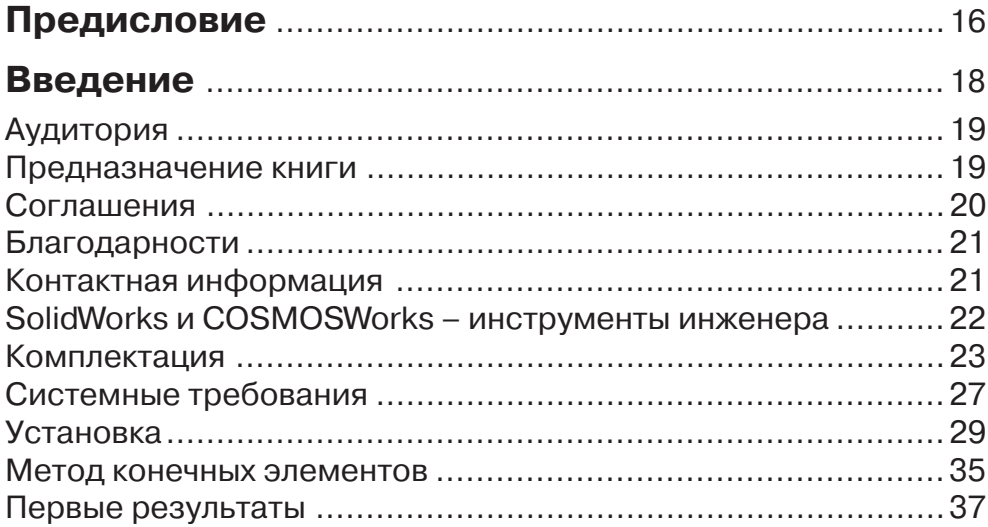

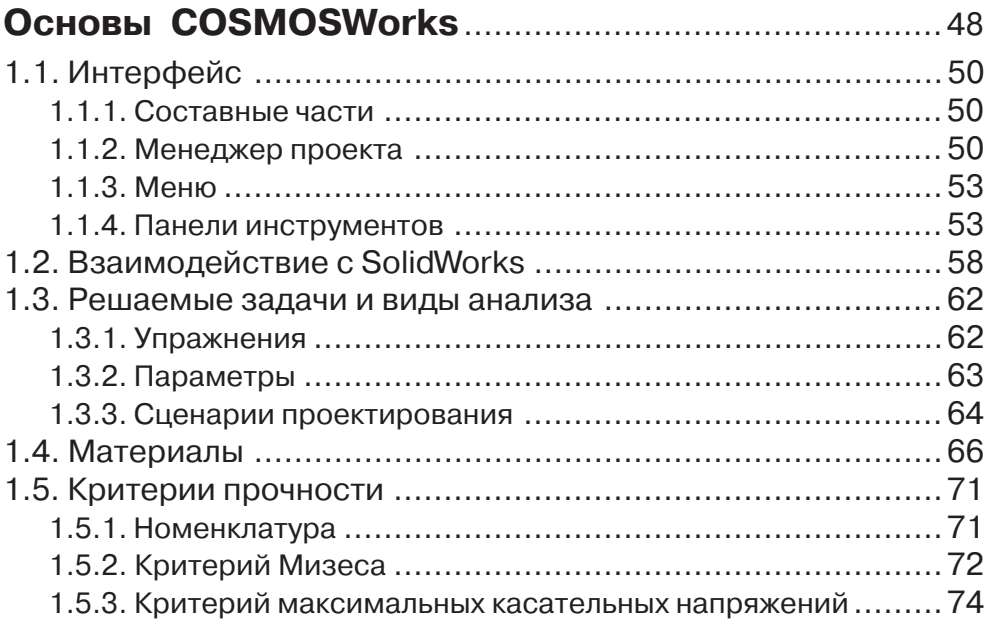

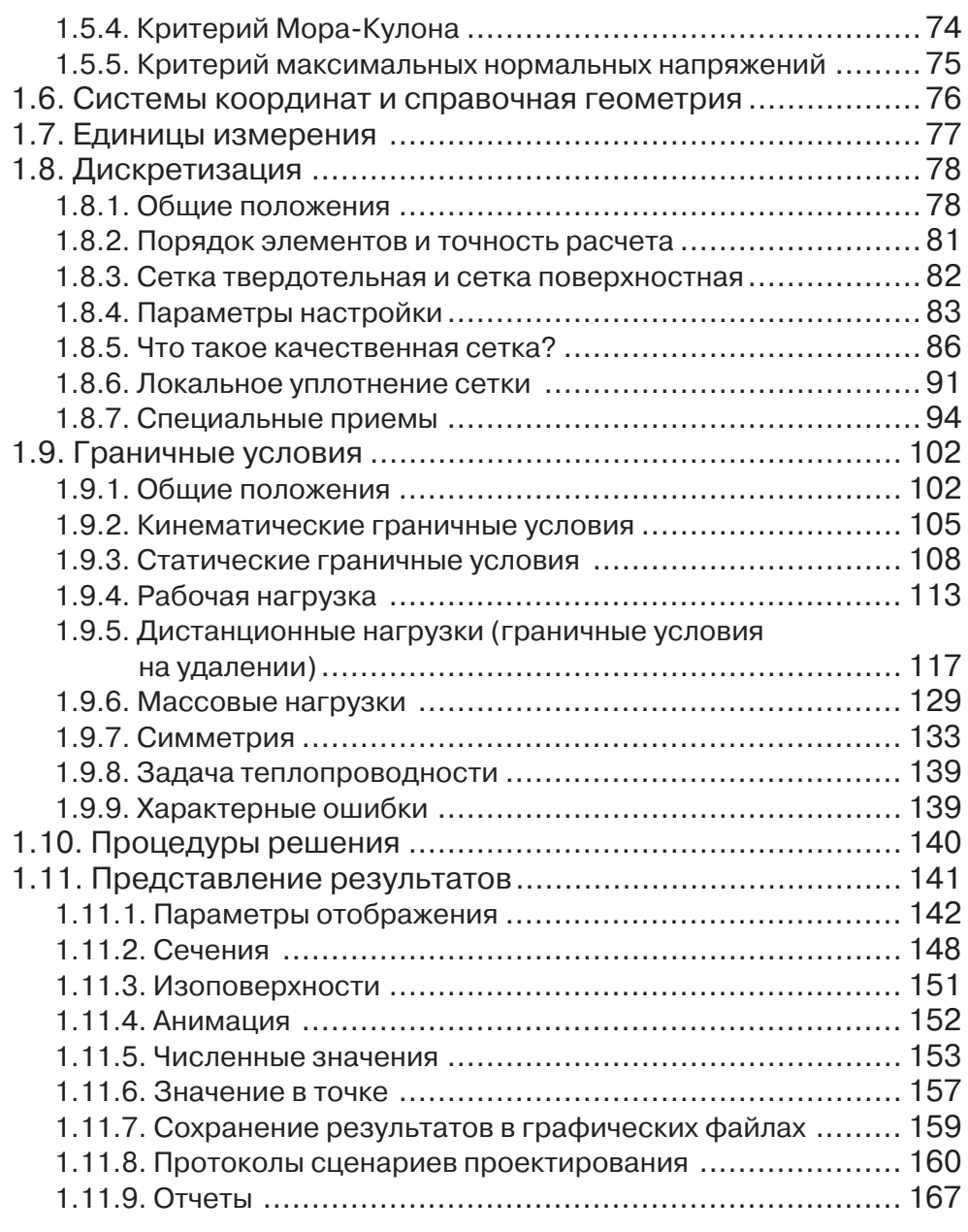

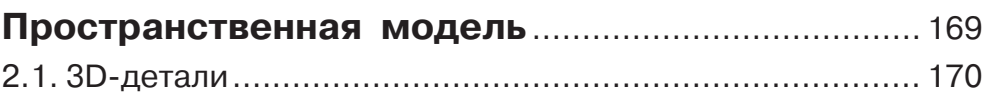

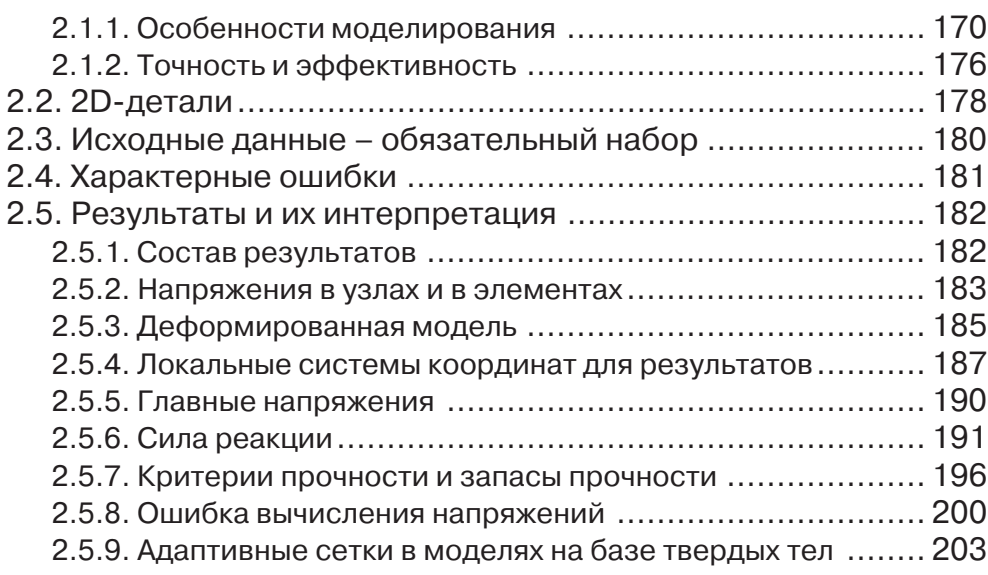

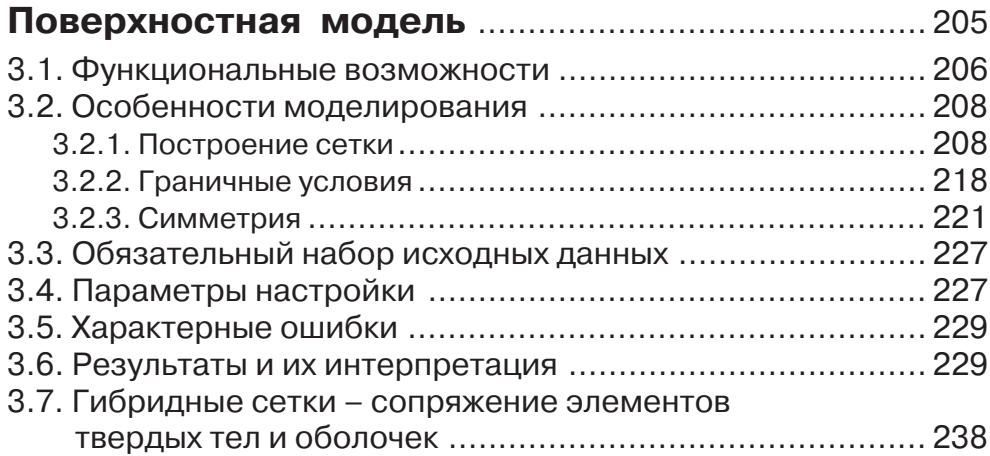

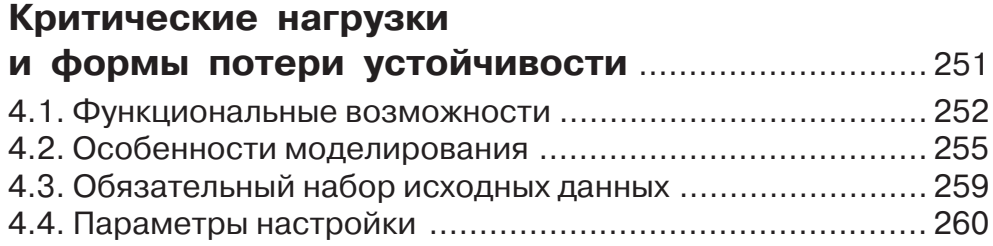

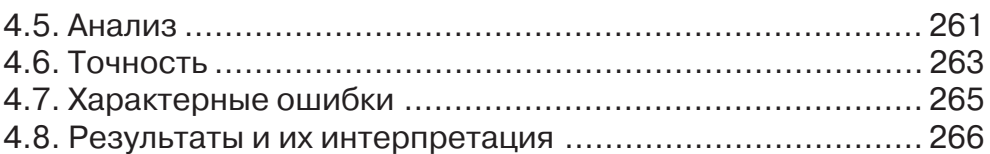

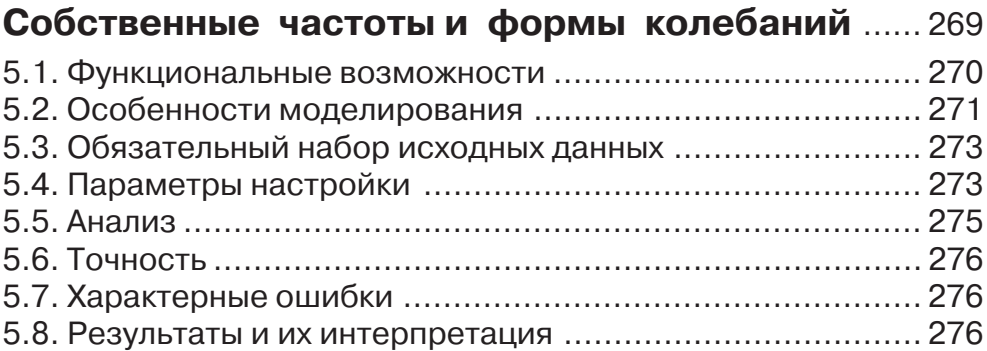

## **Глава 6**

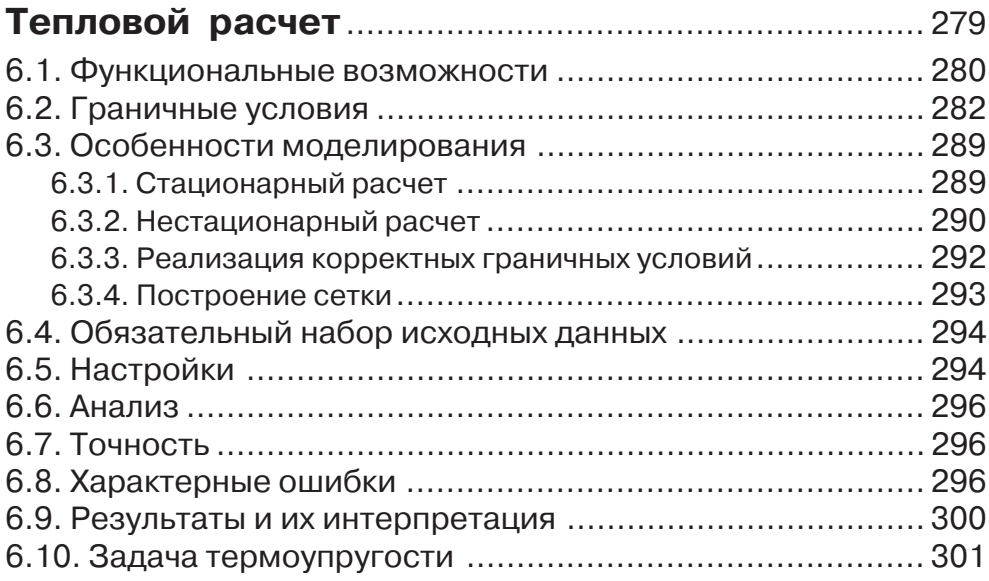

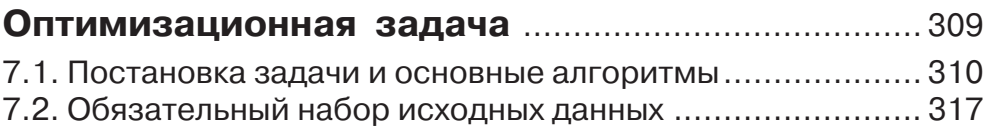

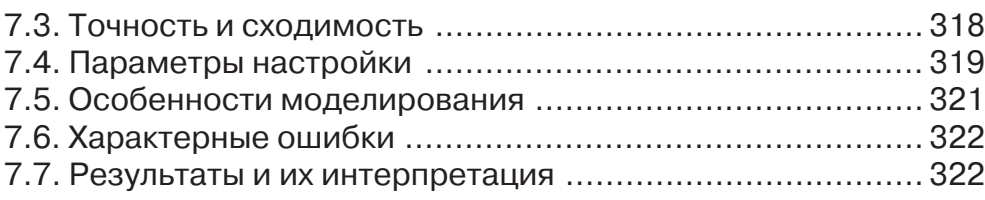

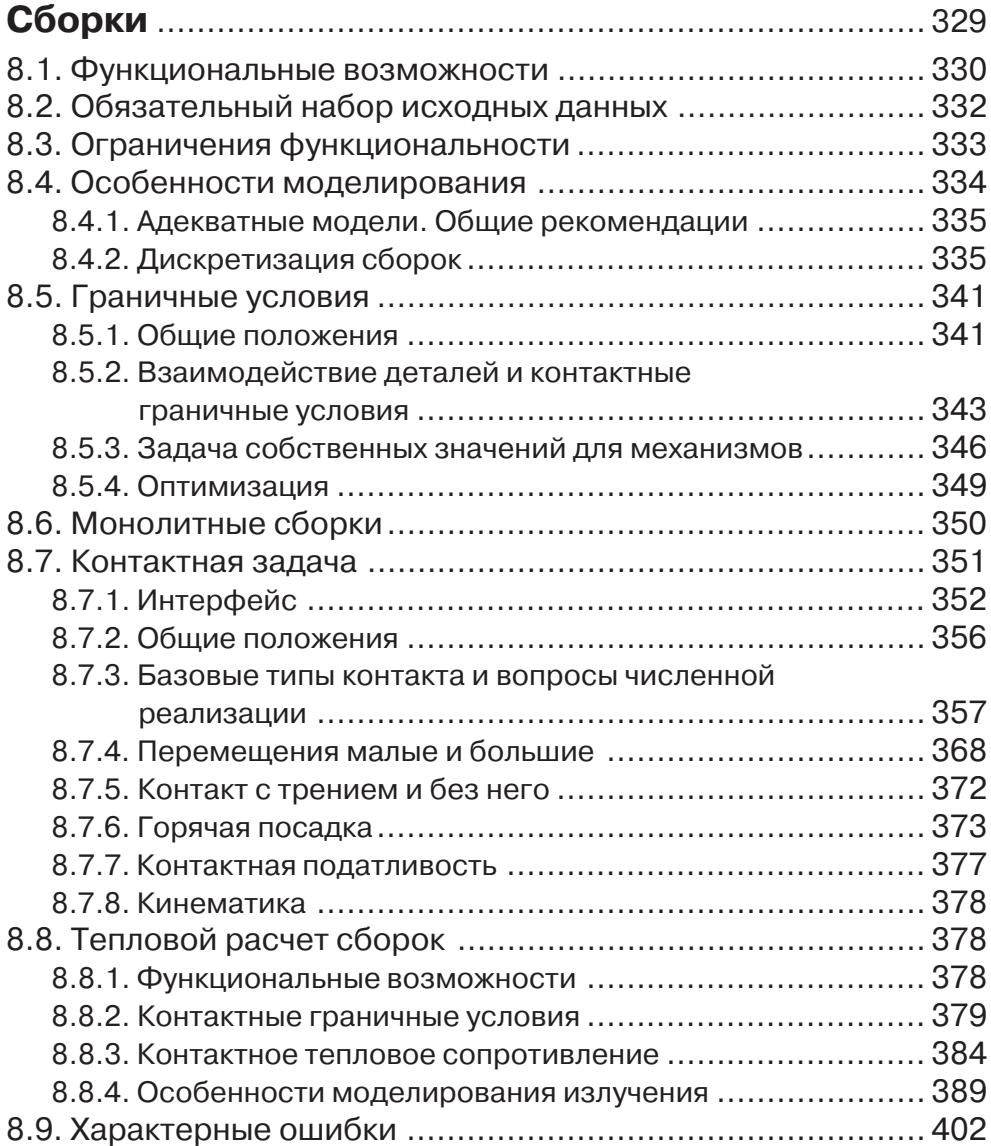

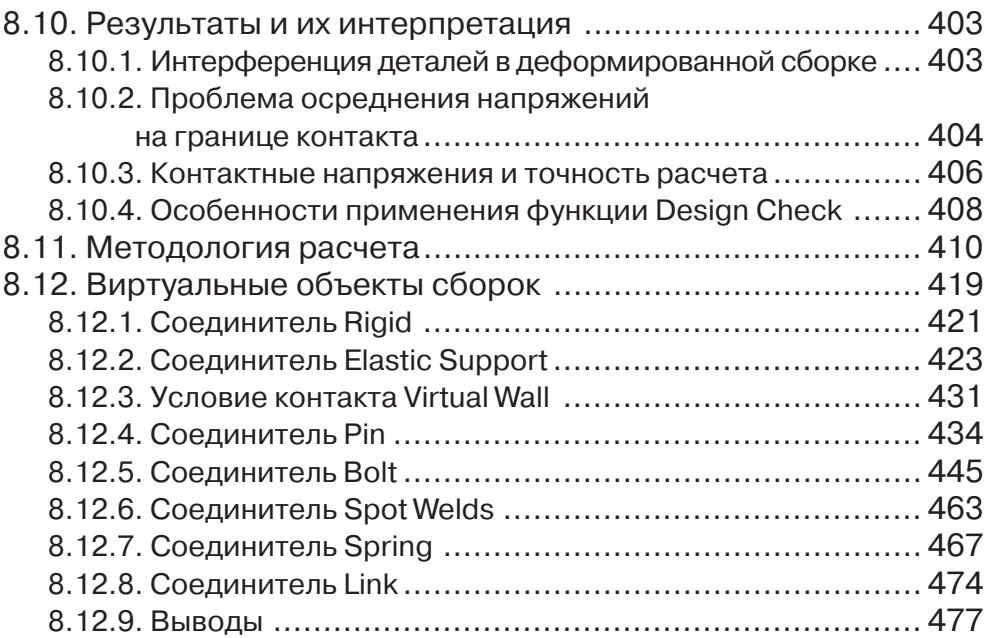

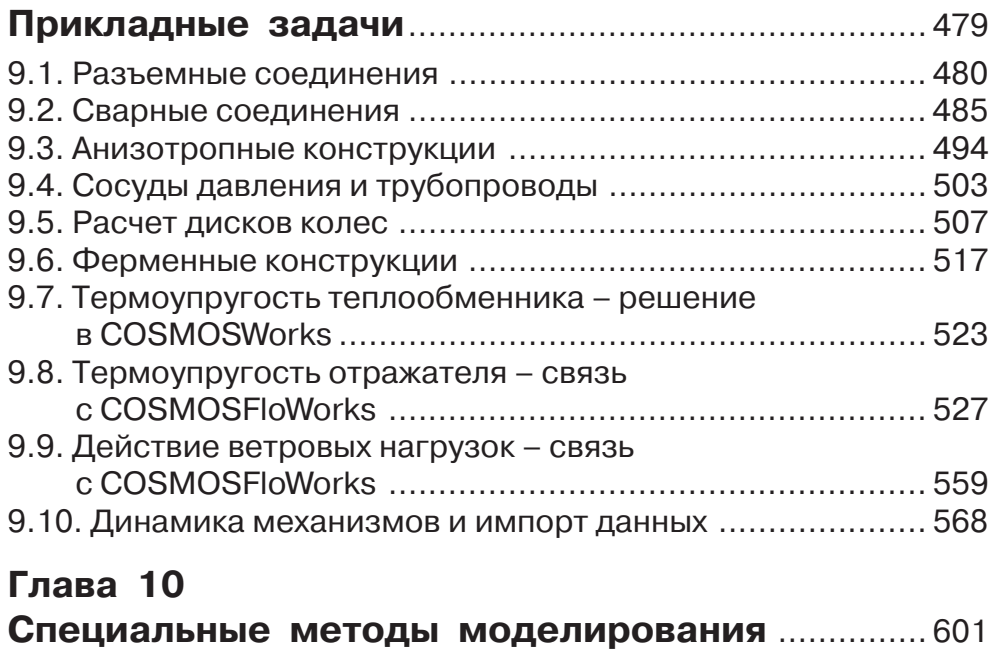

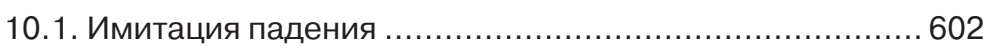

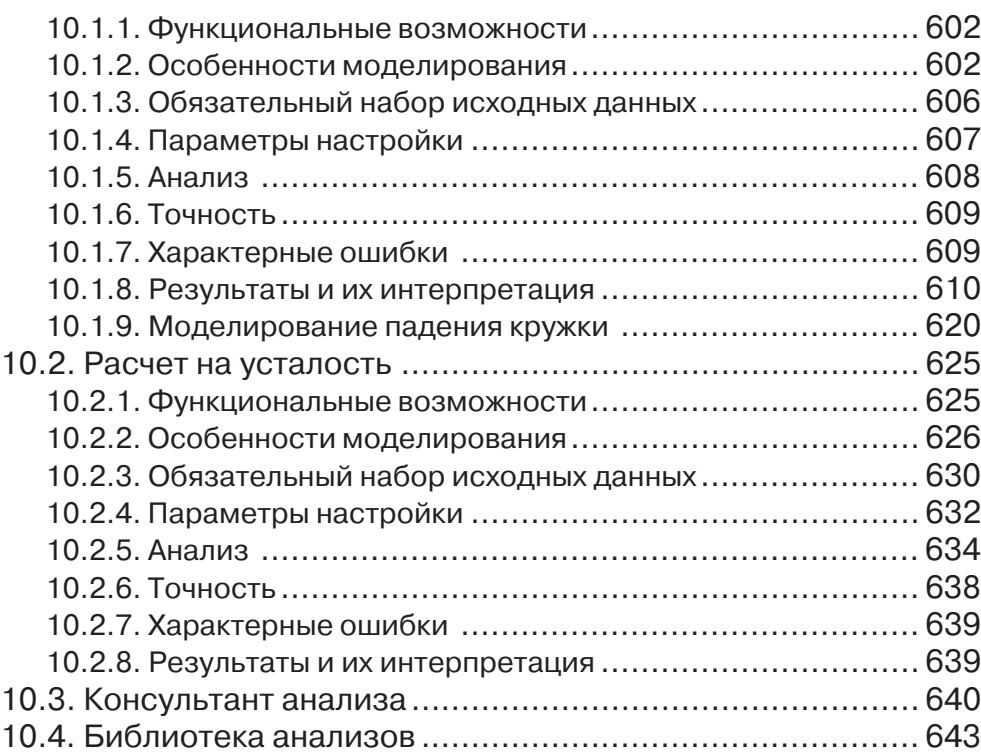

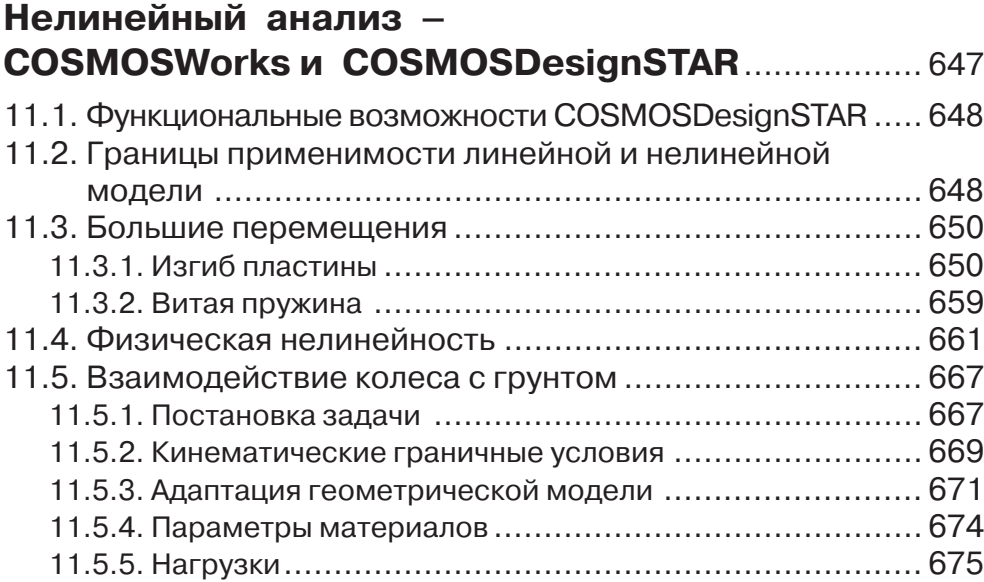

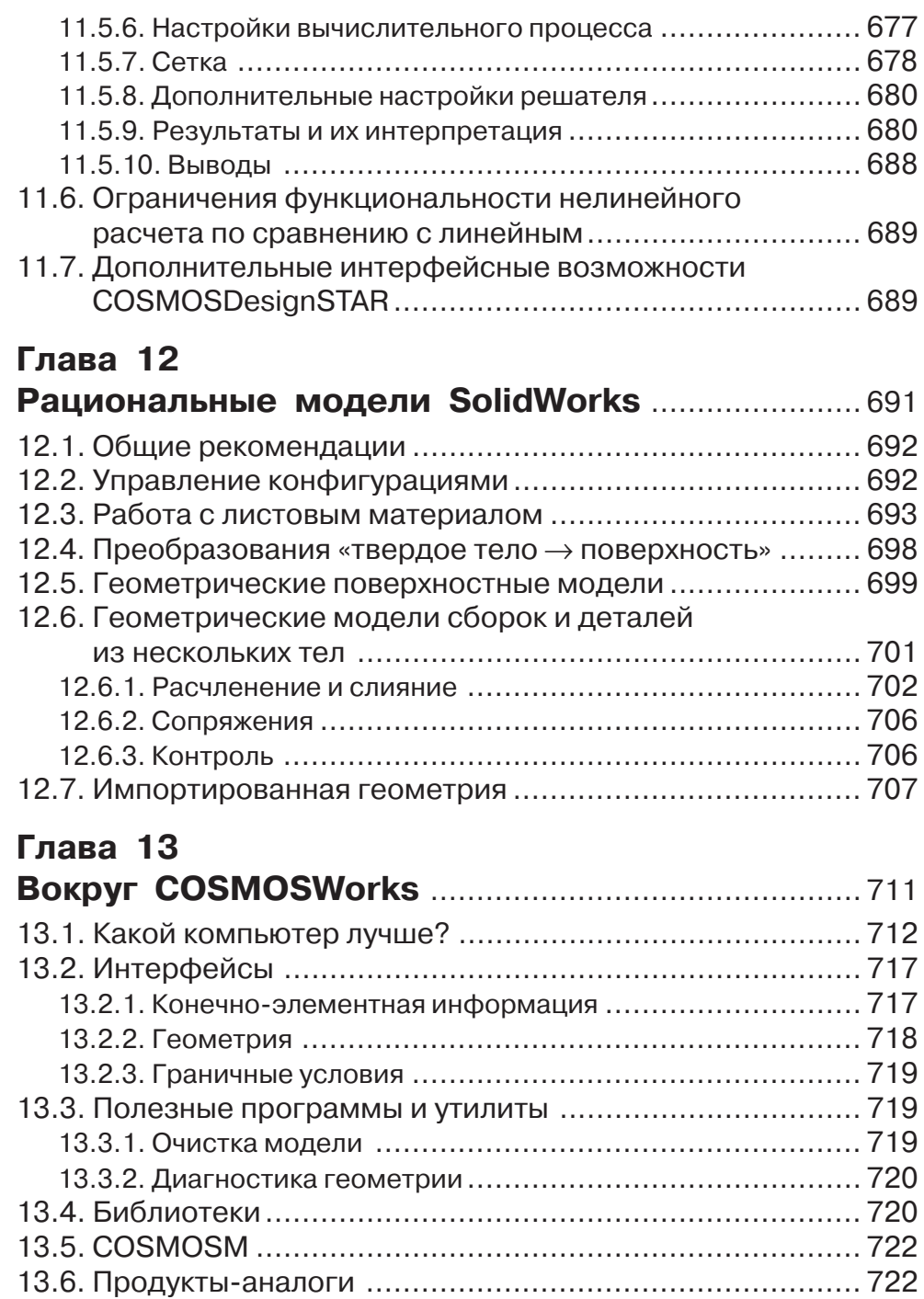

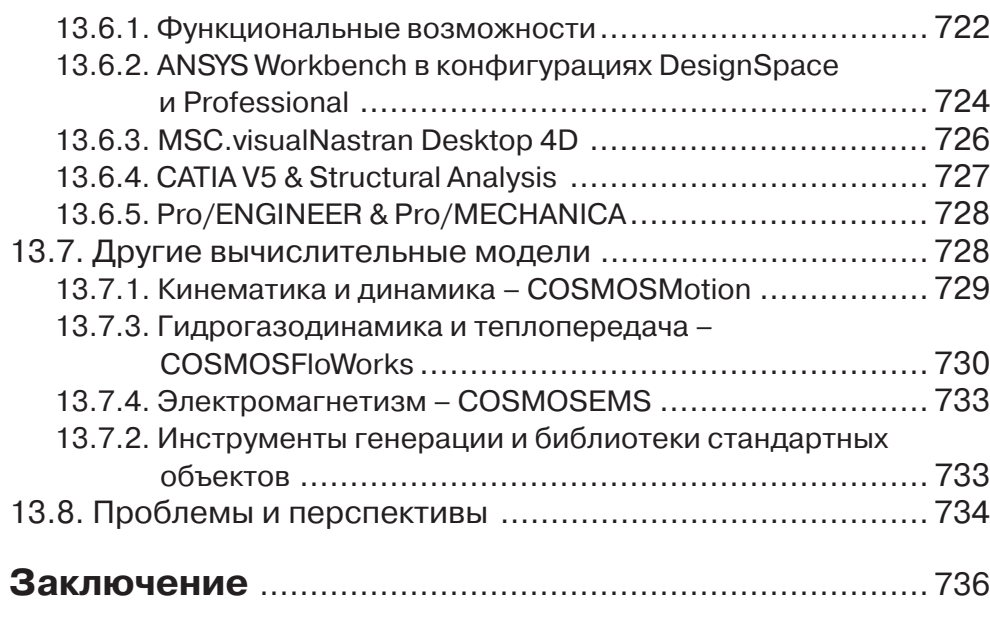

### **Приложение I**

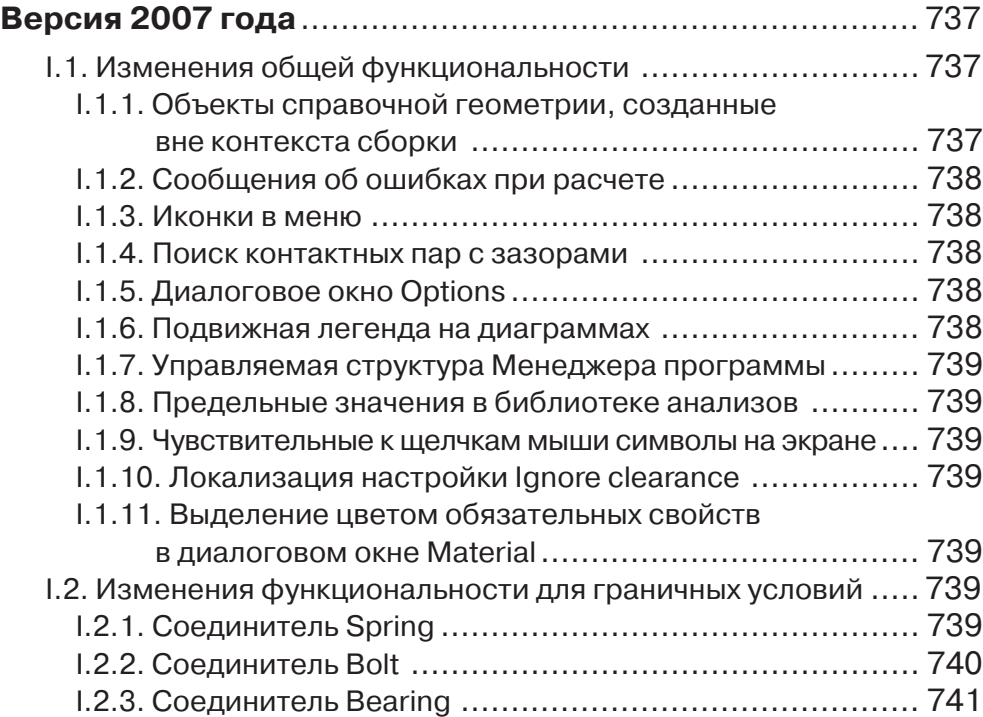

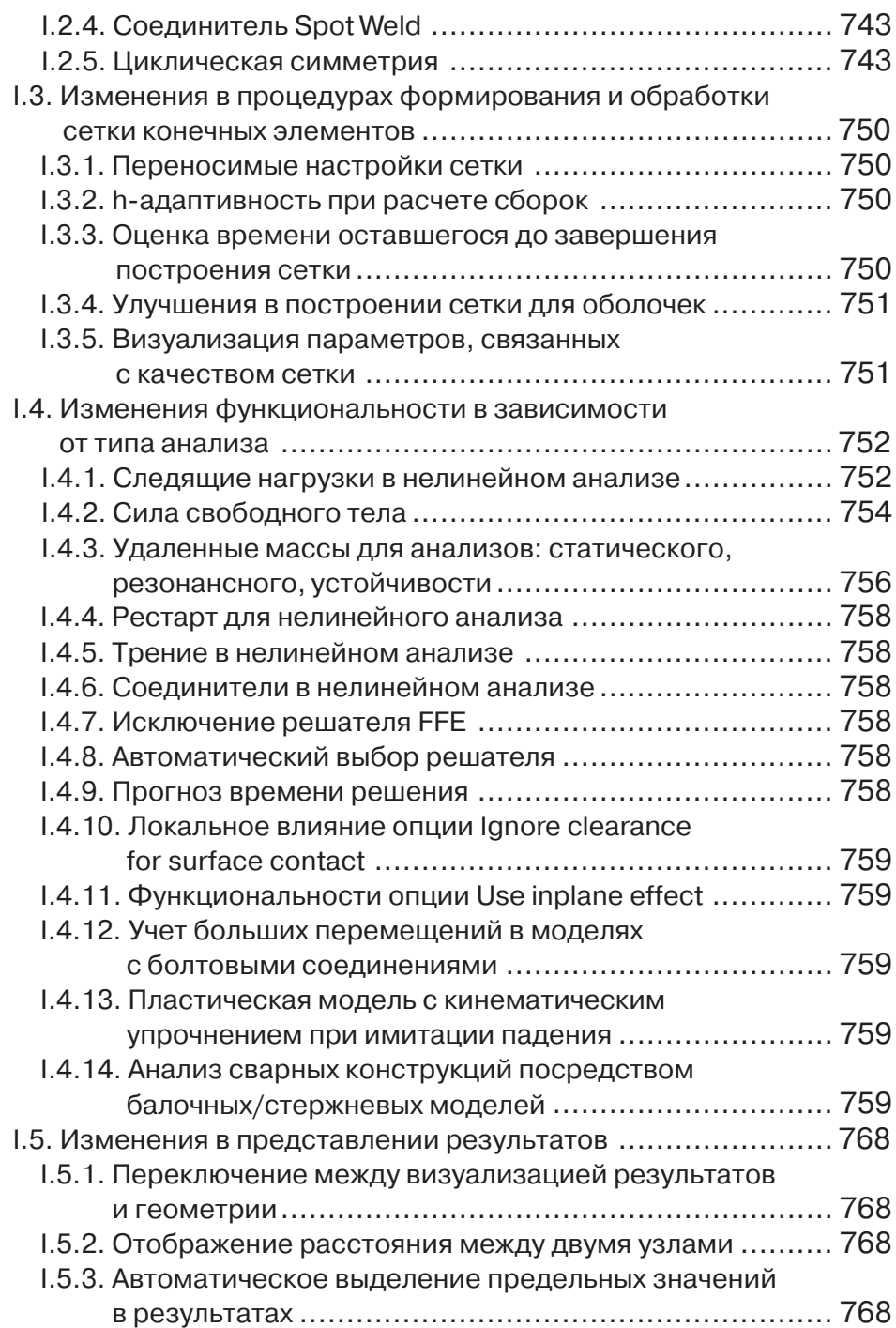

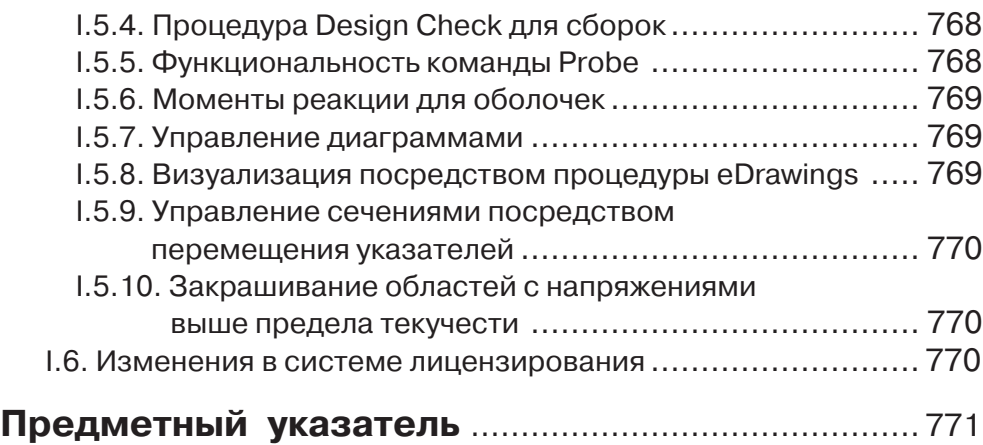

# **Основы COSMOSWorks**

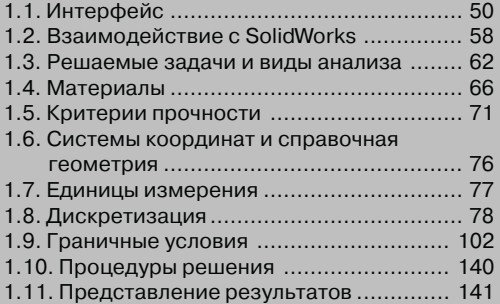

В данной главе содержится общее описание программного продукта. Приводится информация, достаточная как для его эксплуатации, так и для понимания функциональных возможностей и пределов применимости.

# 1.1. Интерфейс

В этом разделе вы найдете описание всех компонентов интерфейса, сопровождаемое иллюстрациями, на которых представлены различные элементы управления. Также вы получите рекомендации по эффективному использованию элементов интерфейса.

### 1.1.1. Составные части

У COSMOSWorks стандартный Windows-интерфейс. В пакете предусмотрены Мападег (Менеджер проекта), меню и панели инструментов. При щелчке правой кнопкой мыши по какому-либо элементу – например, Менеджеру или графическому окну - появляется контекстное меню, содержащее функции, доступные для работы с данным объектом. Контекстное меню графического окна появляется только в том случае, если там отображаются результаты расчета независимо от их содержания. Если же пользователь находится в окне SolidWorks, щелчок правой кнопкой мыши активизирует контекстные меню элементов SolidWorks.

## 1.1.2. Менеджер проекта

Фактически Менеджер – это типичное для современных программ дерево проекта (в отличие от настоящих деревьев - растущее вниз). Менеджер находится в правой части экрана, как показано на рис. 1.1. Корень – деталь или сборка. Ветви первого уровня – блоки, соответствующие различным упражнениям (**Design** Studies). Также на первом уровне находится пиктограмма Parameters (Настройки (Таблица параметров)), которая располагается сразу ниже корня.

Ветви второго уровня растут, соответственно, из своих «корней» - упражнений. Они представлены в виде папок и содержат исходные данные для упражнения или результаты расчетов по нему. В зависимости от вида упражнения к числу этих папок могут относиться:

- > Solids (Тела) детали, телам которых назначаются материалы;
- $\triangleright$  Shells (Оболочки) оболочки, которым назначаются материалы и толщины;
- > Load/Restraint (Нагрузка/Ограничение) граничные условия;
- $\triangleright$  Design Scenario (Сценарии проектирования). Размещается в дереве после папок с упражнениями;
- > Contact/Gaps (Контакт/Зазоры);
- > Mesh (Сетка конечных элементов).

От ветвей второго уровня отходят только «листья». Например, папки **Solids** (Тела) и **Shells** (Оболочки) содержит «листья» - тела с назначенными для них материалами; папка Load/Restraint (Граничные условия) - Pressure1 (Давление1), ..., **Restraint1** (Закрепление1).

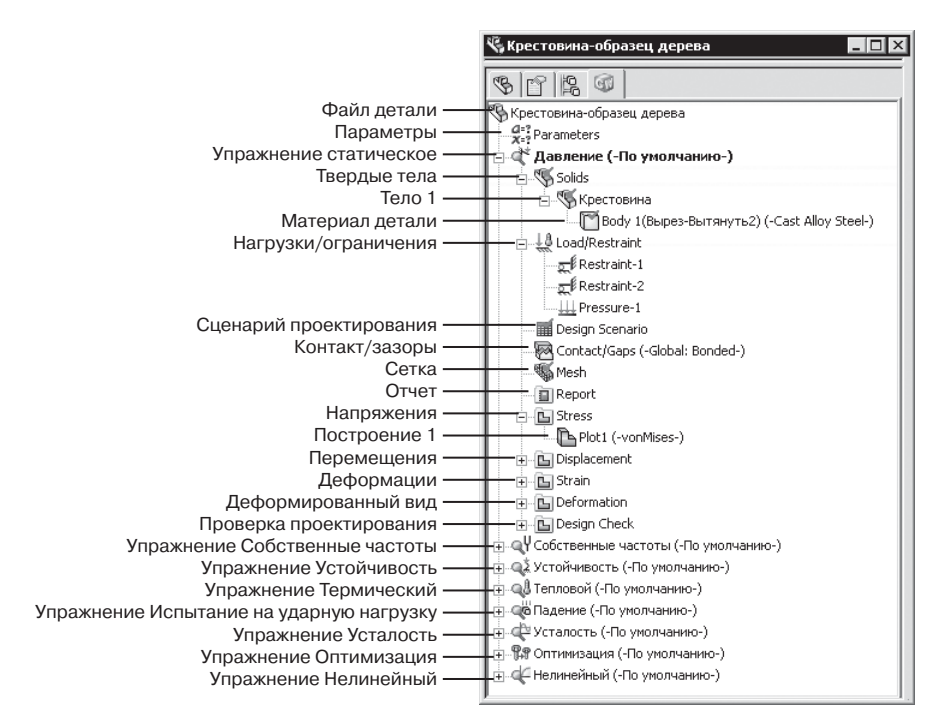

Рис. 1.1. Менеджер проекта

Папки для исходных данных автоматически появляются при создании упражнений, а их содержимое заполняется по мере ввода данных. Папки для результатов создаются и частично заполняются после успешного расчета. Дальнейшее их заполнение производится пользователем по мере получения доступа к результатам.

Для работы со сборками или деталями, состоящими из нескольких тел, в Менеджере предусмотрена папка **Contact/Gaps** (Контакт/Зазоры), содержимое которой имеет соответствующие аналоги в меню - одноименная команда и на панели инструментов **Main** (Основные функции).

После удачного завершения упражнения появляются папки, которые в зависимости от типа упражнения содержат результаты расчетов:

- $\triangleright$  Report (Oryer):
- > Stress (Усилие сжатия (Напряжение));
- > Strain (Напряжение (Деформация));
- $\triangleright$  Displacement (Перемещение);
- $\triangleright$  Design Check (Проверка прочности);
- > Deformation (Деформация (Деформированный вид)); в зависимости от типа упражнения - вид в статически нагруженном состоянии, после потери устойчивости или в состоянии резонанса;
- > Thermal (Термический (Тепловое));
- > Design Scenario Results (Результаты сценария проектирования).

В Менеджере проекта вы можете производить следующие действия:

- > сворачивать и раскрывать ветви, щелкая мышью по символам («минус») и + («плюс») соответственно;
- ≻ переименовывать элементы содержимого папок так же, как это делается в Проводнике Windows;
- активизировать элемент двойным щелчком мыши;
- ≻ вызывать контекстное меню, соответствующее некоторому элементу, щелкнув по нему правой кнопкой мыши. Вообще говоря, один из рациональных способов освоения COSMOSWorks - при выполнении расчета вызывать контекстное меню, начиная от корневого элемента, и просматривать предлагаемые команды. Какая-то их часть является обязательной. Руководствуясь знанием предмета расчета, их нужно выделить и выполнить. Параллельно следует обратить внимание на опции, которые в данный момент доступны, но, возможно, необязательны, и проследить, как в процессе подготовки исходных данных и осуществления расчета меняется наполнение активных пунктов контекстного меню. Его содержимое практически идентично соответствующим пунктам падающего меню и меню, вызываемого из панелей Tools (Инструменты). Основная разница в наличии команд **Suppress/Unsuppress** (Погасить/Высветить элементы), **Show/Hide** (Отобразить/Скрыть), Copy/Paste (Копировать/Вставить). При этом операции копирования и вставки могут применяться как к отдельным элементам дерева, так и к целым папкам. Очевидно, что перед вставкой содержимого буфера обмена следует навести указатель мыши на объект, в который оно должно быть помещено;
- копировать данные и результаты, содержащиеся в «листьях» и папках. Как и в Проводнике, для этого достаточно передвинуть мышь при нажатой правой кнопке. Кнопка отпускается, когда указатель мыши оказывается над объектом, куда следует произвести вставку. Очевидно, что копировать можно только однородную информацию; за этим следит система. Типовые случаи – копирование материалов, граничных условий, сетки, данных об оболочках из одного упражнения в другое (например, из статического в собственные частоты). Ясно, что перенести информацию Load/Restraint (Нагрузки/Закрепления) в папку Stress (Напряжение) весьма проблематично. Исключение, как отмечено в Руководстве, представляют данные о температуре. Менеджер проекта не дает возможности непосредственно использовать результаты решения теплового упражнения (Thermal Analysis) в статическом расчете - задаче термоупругости. Для этого нужно воспользоваться вкладкой Flow/Thermal Effects (Эффекты потока/Тепловые эффекты) в окне Static данного упражнения.

В ходе заполнения «листьев» информацией система помечает их значком  $\sqrt{ }$ . Это свидетельствует только о наличии неких данных, но не об их правильности и полноте.

### 1.1.3. Меню

При активизации модуля COSMOSWorks в меню Add-Ins пакета SolidWorks появляется новый пункт, показанный на рис. 1.2.

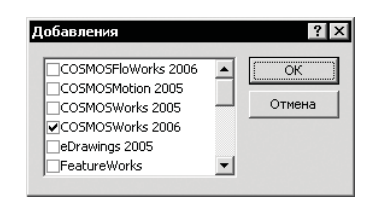

Рис. 1.2. Активизация COSMOSWorks как приложения SolidWorks

После нажатия клавиши **ОК** производится проверка лицензии. Если она в порядке (этот процесс занимает некоторое время), то интерфейс меняется следующим образом:

- > в меню SolidWorks добавляется пункт COSMOSWorks;
- $\triangleright$  в Менеджере SolidWorks появляется вкладка с пиктограммой продукта;
- $\triangleright$  на экран выводятся панели инструментов COSMOSWorks.

Если же лицензия отсутствует, просрочена либо не соответствует электронному ключу, а также если установлена новая версия программы или сетевая лицензия неадекватна параметрам системы, выдается соответствующее предупреждение. В такой ситуации рекомендуется удалить пункт COSMOSWorks меню **Add-Ins** SolidWorks, убрав соответствующий флажок. В противном случае проверка лицензии будет производиться каждый раз при запуске SolidWorks, занимая ощутимое время.

Англоязычный вариант меню COSMOSWorks 2006 в развернутом состоянии показан на рис. 1.3а и русскоязычный – на рис. 1.36. Отметим, что некоторые команды в локализованном варианте отсутствуют. Получить к ним доступ можно, используя контекстные меню Менеджера, а также панели инструментов.

# 1.1.4. Панели инструментов

*Панели инструментов –* стандартное средство управления Windows-приложениями. В них сосредоточены чаще всего используемые команды программы. Они полностью эквивалентны командам, вызываемым из меню. Параметры отображения задаются на закладке General (Общие) меню Preferences (Настройки), за вывод панелей на экран «отвечает» команда **Toolbars visible (**Отображение панелей инструментов). Назначение пиктограмм на панелях **Main** (Главная), Loads (Нагрузки), Result Tools (Инструменты для результатов) и List Results (Инструменты списка результатов) представлено в табл. 1.1–1.4. В таблицах в скобках после русского названия элемента интерфейса, присутствующего в локализованном варианте программы, может располагаться авторский перевод.

54 Основы COSMOSWorks

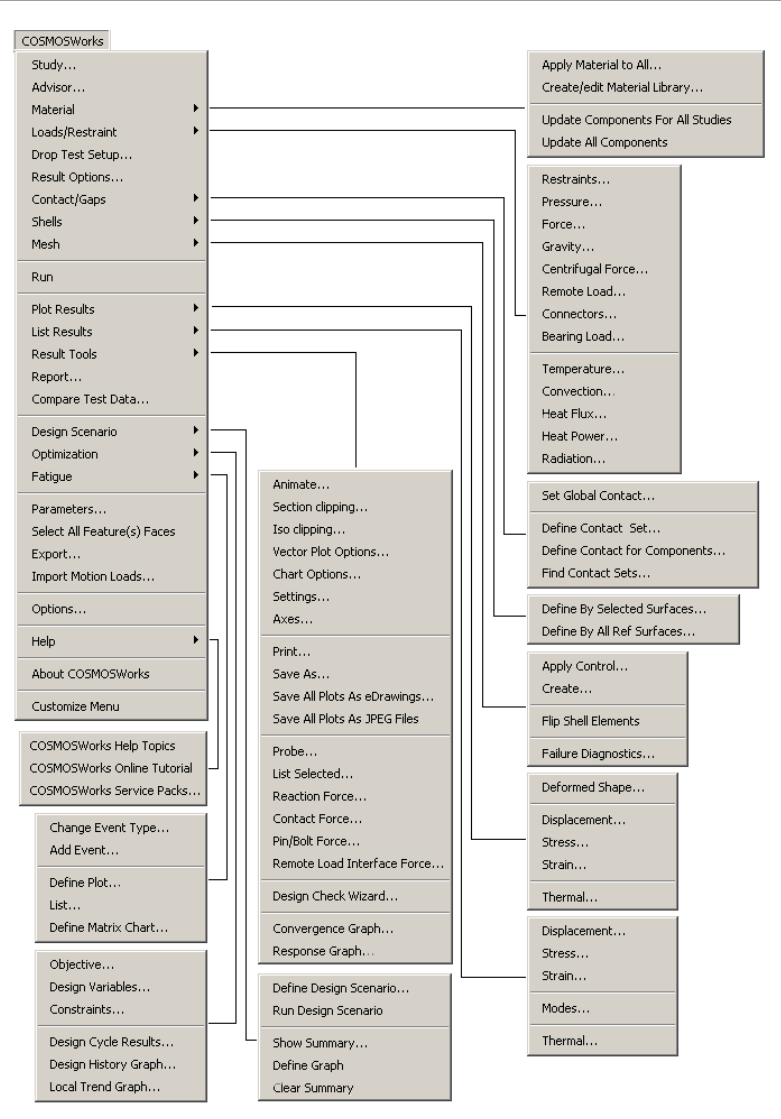

Рис. 1.3а. Структура меню COSMOSWorks – англоязычная версия

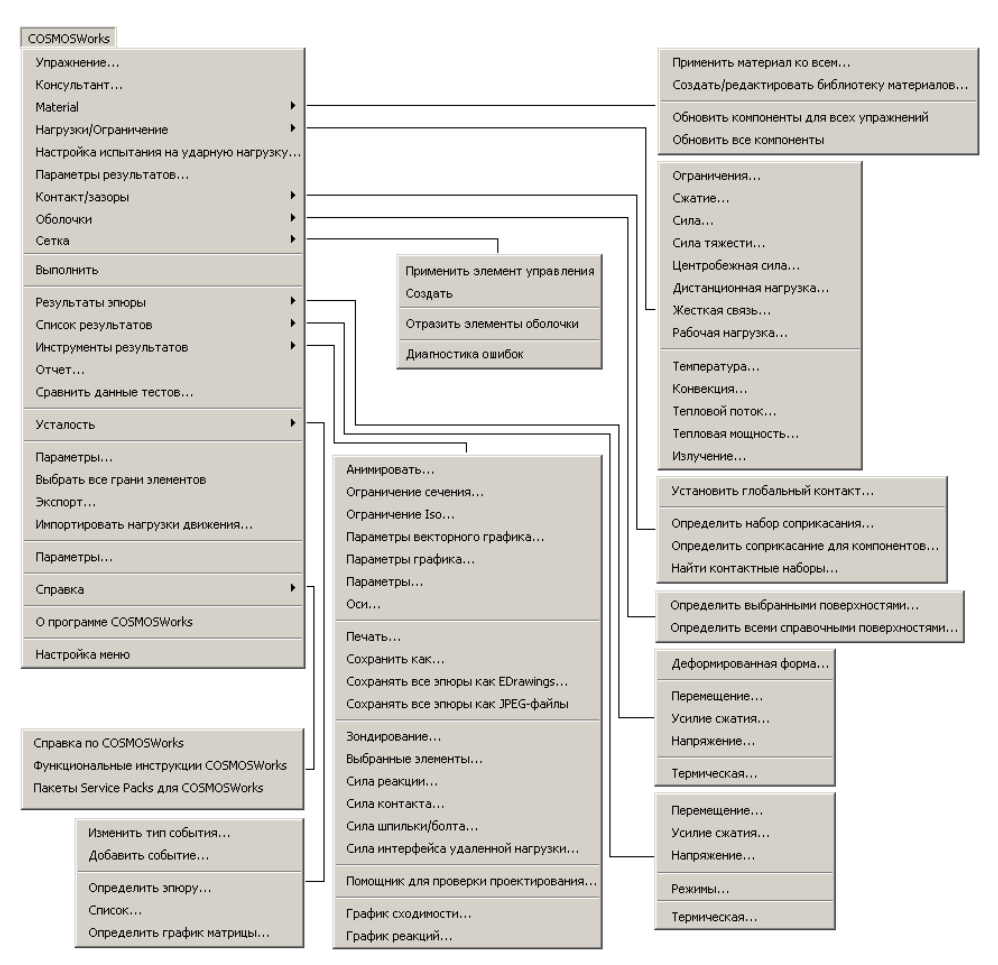

Рис. 1.3б. Структура меню COSMOSWorks - локализованная версия

Таблица 1.1. Панель инструментов Main

ral.

**COSMOSWorks Main** 

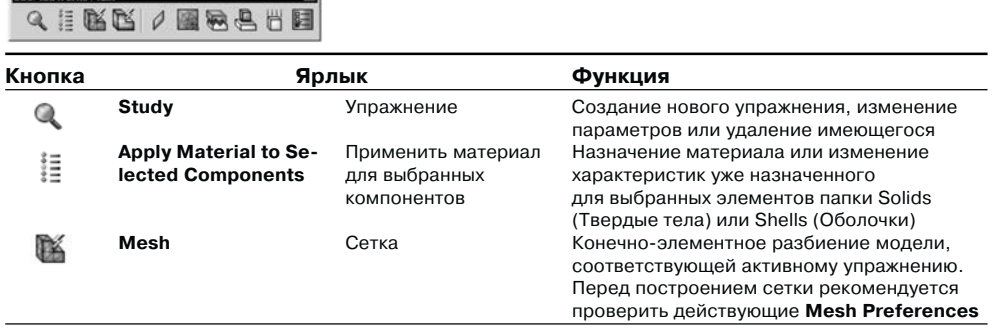

**COSMOSWorks Main** 

\_\_

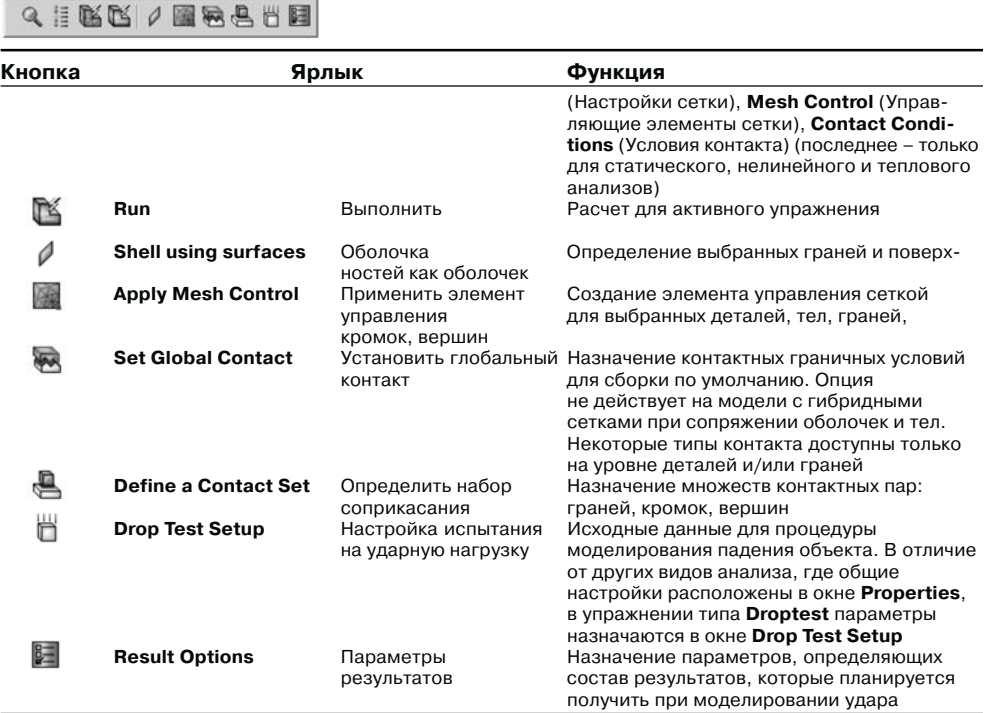

### *Таблица 1.1.* Панель инструментов *Main* (продолжение)

 $\vert x \vert$ 

#### *Таблица 1.2.* Панель инструментов *Loads*

<sup>气</sup>开工O&乌战会? ×

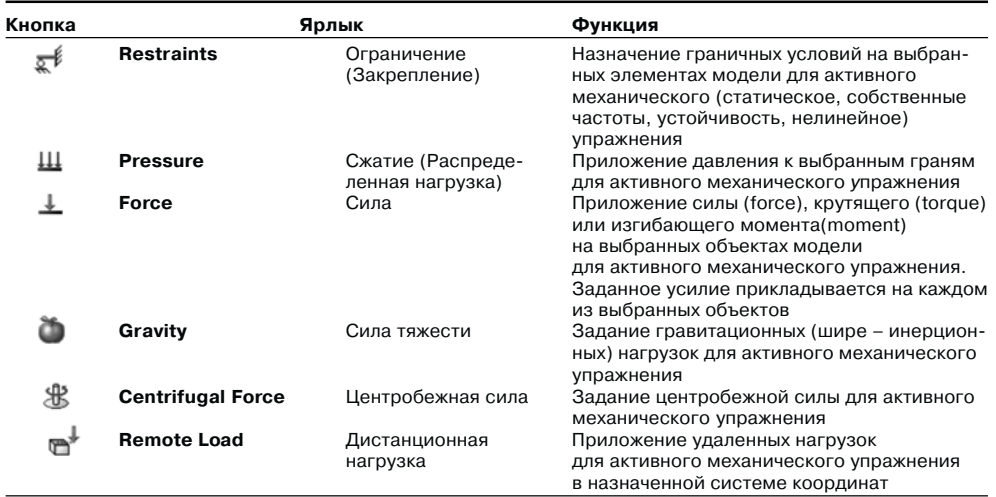

| Кнопка<br>ws | Ярлык               |                                        | Функция                                                                                                    |
|--------------|---------------------|----------------------------------------|----------------------------------------------------------------------------------------------------|
|              | <b>Connectors</b>   | Жесткая связь<br>(Соединители)         | Ввод виртуальных соединительных элемен-<br>тов, связывающих объекты двух множеств<br>граней (за исключением элемента Link<br>(Связать)), для активного механического<br>(кроме Nonlinear) упражнения |
| ₩            | <b>Bearing Load</b> | Рабочая нагрузка<br>(Нагрузка от опор) | Приложение контактных опорных нагрузок<br>на выбранных гранях для активного                                                                                                    |
|              | Temperature         | Температура                            | механического упражнения<br>Задание температуры на выбранных<br>объектах для активного термического<br>или статического упражнения                                                                   |

*Таблица 1.2.* Панель инструментов *Loads* (продолжение)

#### *Таблица 1.3.* Панель инструментов *List Results*

**COSMOSWorks List Result....ET** 国也智管道

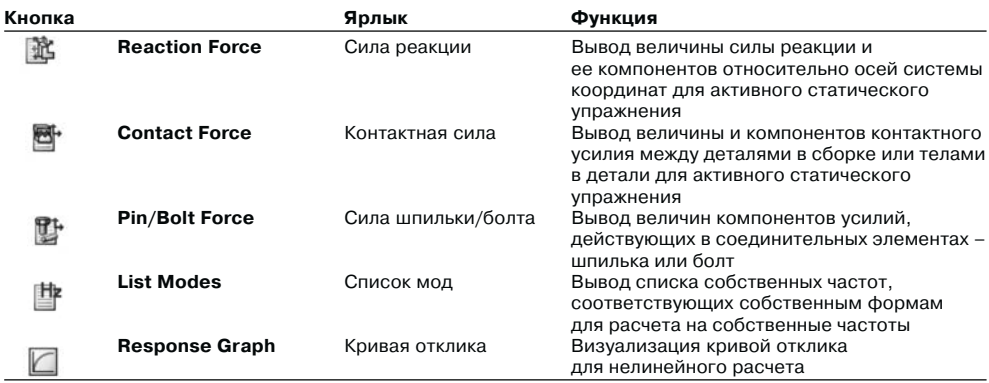

### *Таблица 1.4.* Панель инструментов *Result Tools*

**COSMOSWorks Result Tools**  $\vert x \vert$ 6.6 G.G.G.G. |> # G.G. & & G. &

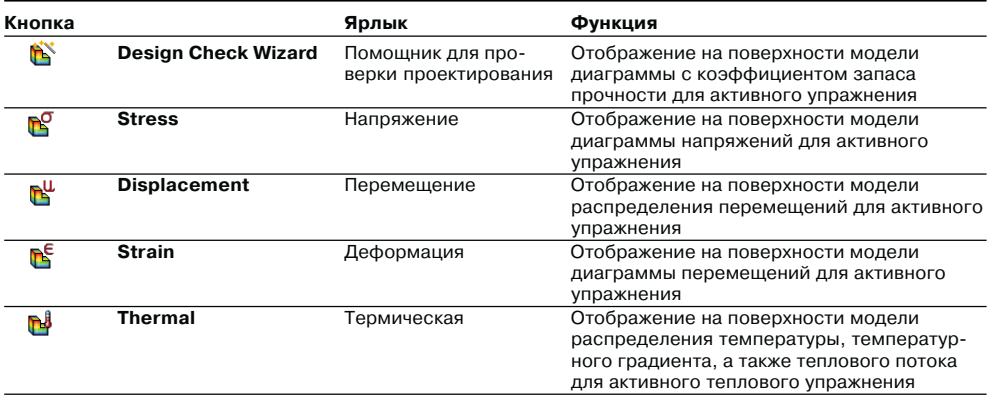

**COSMOSWorks Result Tools** 

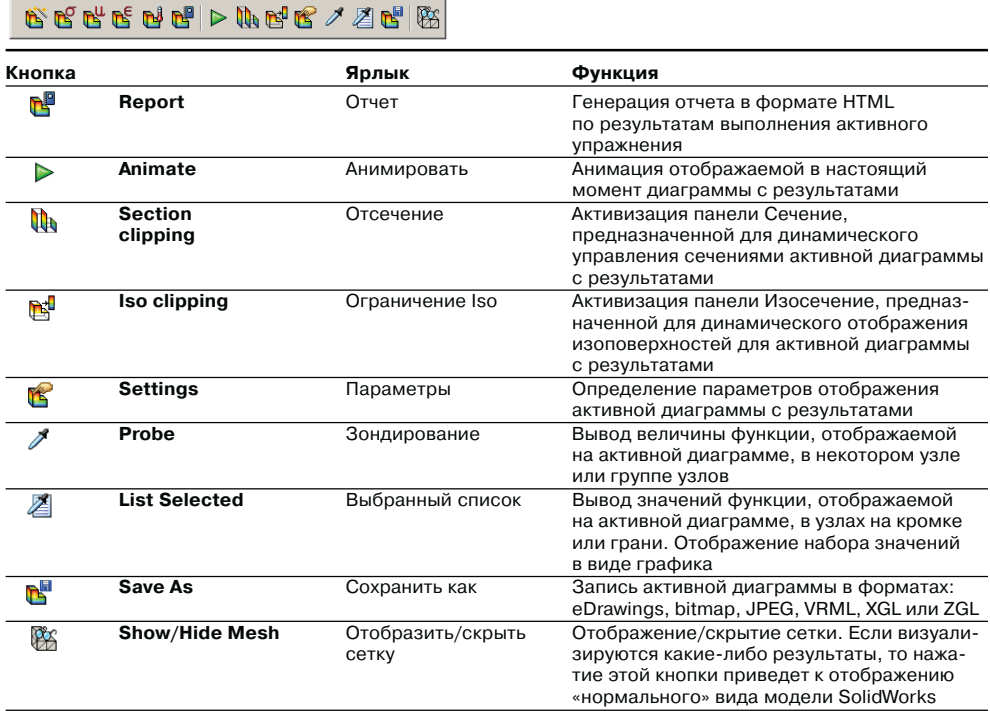

#### Таблица 1.4. Панель инструментов Result Tools (продолжение)

# 1.2. Взаимодействие с SolidWorks

Как уже было сказано, обе рассматриваемые программы функционируют на единой модели. COSMOSWorks с абсолютной точностью воспринимает геометрические объекты SolidWorks: сборки, детали, поверхности, грани, кромки и вершины, а также так называемую справочную геометрию (оси, плоскости). Плоская грань воспринимается как плоская; круговая кромка, цилиндрическая и сферическая грани обладают соответствующей функциональностью. Поэтому желательно определять геометрию и взаимосвязи в сборке максимально полно до начала работы с COSMOSWorks.

Правила, по которым обрабатываются геометрические данные из SolidWorks:

- погашенные объекты и детали не воспринимаются;
- ≻ невидимые элементы поверхностей воспринимаются, невидимые детали в сборке воспринимаются;
- $\triangleright$  если в детали присутствует только *твердотельная информация*, то в режиме детали можно создавать расчетные модели **Solid** (Твердотельная), Midsurfaces (Поверхностная на базе «срединных» поверхностей) и Surfaces (Поверхностная на базе граней);
- если в детали присутствует только поверхностная информация, можно создавать расчетные модели типа **Surfaces** (Поверхностная);
- если в детали присутствует поверхностная и твердотельная информация, то можно создавать твердотельные, поверхностные или гибридные (начиная с версии 2006 года) конечно-элементные модели;
- $\triangleright$  если в одной детали присутствует несколько независимых тел, то программа, начиная с версии 2006 года, воспринимает их по правилам, характерным для сборки:
- ≻ если в некоторой детали в сборке присутствует несколько независимых тел, то программа, начиная с версии 2006 года, воспринимает их по правилам идентичным для многотельных деталей;
- если в сборке присутствует твердотельная и поверхностная информация, то, в зависимости от типа сетки, могут восприниматься или твердотельные, или поверхностные, или оба типа данных;
- > правила, описывающие функционирование объектов, аппроксимированных гибридными сетками элементов твердых тел и оболочек, приведены в главе 3;
- правила, характеризующие поведение твердотельных компонентов в сборке и твердых тел в детали, приведены в главе 8.

Если SolidWorks переключается на работу в режим детали (Part Mode), то COSMOSWorks автоматически переводится в этот же режим. Из режима сборки в COSMOSWorks доступны только функции расчета сборок (Assembly Mode). Начиная с SolidWorks 2003, на уровне детали поддерживается многотельный режим. COSMOSWorks до версии 2006 года работает корректно, только если все тела объединены посредством функции SolidWorks Соединить (Join). При этом программа нечувствительна к способу получения односвязной области: ее можно сформировать операциями булева объединения, вычитания, пересечения.

Если же деталь - многосвязное тело, которое должно быть проанализировано именно в таком состоянии, то следует преобразовать деталь в сборку, например, посредством функции SolidWorks 2003 Разделить (Split), а в SolidWorks 2004 – также Создать сборку (Create Assembly). В ходе преобразования результаты членения необходимо поместить в отдельные файлы. Далее эта сборка может быть рассчитана по правилам, применяемым в режиме сборки.

B COSMOSWorks 2006 поддерживается обработка нескольких тел в одной детали. За исключением объектов Link (Связать) и Pin (Штифт) обработка сборок и многотельных деталей выполняется по одним и тем же правилам.

Зачастую для расчета не требуется вся топологическая информация. Это характерно как для деталей (избыточными являются все внешние скругления и фаски, некоторые отверстия под крепеж и т.д.), так и для сборок - в них могут присутствовать «неработающие» детали. В такой ситуации типовым приемом является создание специальных расчетных конфигураций (функция SolidWorks) для деталей и сборок. Для версий COSMOSWorks до 2005 года иметь более одной такой конфигурации не рекомендуется, поскольку при активизации другой конфигурации «подвисают» наложенные на погашенные объекты Load/Restraints (Граничные условия) и **Control Symbols** (Элементы управления плотностью сетки). Сетка является общей для всех расчетных моделей - они в COSMOSWorks называются Study (Упражнение), поэтому ее требуется перестраивать. Результаты расчетов при этом, естественно, теряются. В последних версиях программы Study ассоциированы с конкретными конфигурациями, а каждое упражнение, в свою очередь, имеет собственную сетку. Соответственно манипуляции с конфигурациями модели геометрической влияют только на связанные с ними модели расчетные (если таковые существуют).

При изменении модели с вводом новых или удалением геометрических элементов в зависимости от вида расчета выполняются следующие действия:

- ► для твердотельной детали, если необходимо, следует дополнить граничные условия, перестроить сетку и повторить расчет. Если при изменении геометрии были удалены объекты, к которым привязывались граничные условия или параметры разбиения сетки, то эти условия и параметры следует исключить. В любом случае в Менеджере красным цветом будут высвечены индикаторы What's Wrong? (Что неверно?), обозначающие объекты, на которые повлияли изменения. В принципе, можно запустить расчет на выполнение, однако адекватность расчетной и геометрической моделей не гарантируется;
- > если в сборке появились/были удалены детали, в детали появились/были удалены тела, то следует подать команду Update All Components for All Studies (Обновить компоненты для всех упражнений), чтобы актуализировать состав папок **Solids** (Твердотельные (Твердые тела)) всех упражнений, или Update Components (Обновить все компоненты) для обновления папок конкретного упражнения. Команды подаются из контекстного меню корневой пиктограммы Менеджера COSMOSWorks и из меню пиктограммы конкретного упражнения соответственно. Эти же команды доступны из пункта Material (Материал) выпадающего меню. Перед подачей этих команд следует активизировать обновляемое упражнение в Менеджере. Следует также назначить материал вновь появившихся деталей/тел, а также обратить внимание на сопряжения с контактирующими деталями/телами, поскольку они будут назначены по умолчанию (меню Contact/Gaps (Контакт/Зазоры));
- ≻ для поверхностной модели соответствие геометрических и расчетных данных обеспечивается командами Define By Selected Surfaces (Определить выбранными поверхностями) и Delete (Удалить), подаваемыми над папкой Shells (Оболочки) и пиктограммами Shell... (Оболочка...) соответственно. Плюс к тому необходимо назначить материал и толщину вновь появившихся и принятых в расчет поверхностей. Никаких автоматических операций по актуализации поверхностных объектов нет;
- к сборкам при изменении деталей применяются те же действия, что в режиме детали по отношению к телам.

У этих правил есть общая черта: объектом для наложения граничных условий является геометрическая модель. Расчет же осуществляется исключительно на

базе информации, содержащейся в сетке. Поэтому для того чтобы некие изменения в геометрии повлияли на результат, нужно привести в соответствие граничные условия и геометрию, перестроить сетку, выполнить расчет.

Запись расчетной информации осуществляется так.

- 1. Данные о настройках расчета конкретного объекта, граничных условиях, параметрах плотности сетки, настройках отображения результатов записываются в модель SolidWorks. Удаление рабочей информации и результатов производится одновременно с удалением соответствующего упражнения (Study). Однако в любом случае полного удаления расчетной информации из модели достичь невозможно. В поставке COSMOSWorks присутствует программа CleanPart (Очистка детали), предназначенная для очистки файла SolidWorks от посторонней информации. Подробности приведены в разделе 13.3.1.
- 2. Информация о сетке, результаты расчета в ходе работы программы записываются в отдельные файлы, помещаемые в Results folder (Папка результатов) COSMOSWorks. Путь к рабочему каталогу задается в меню **Preferences**  $\Rightarrow$  **Results** (Параметры  $\Rightarrow$  Результаты). Этим файлам присваиваются имена, имеющие формат xxx-yyy.zzz. Здесь xxx - имя файла детали (сборки), vvv - название упражнения, zzz - расширение, генерируемое программой. При загруженной в SolidWorks детали файлов и, соответственно, расширений может быть несколько. После выгрузки детали из оперативной памяти остается единственный рабочий файл с расширением CWR. В него собираются все файлы: граничных условий, материалов, сетки, результатов и т. д. При удалении упражнения соответствующий ему файл CWR уничтожается автоматически.
- 3. Optimization Study (Оптимизационное упражнение) порождает данные о ходе процесса и геометрические параметры, описывающие оптимальный проект. Более подробная информация о взаимодействии оптимизационной процедуры и SolidWorks приведена в главе 7.

Отсюда следует рекомендация: перед уничтожением детали/сборки следует удалить все упражнения COSMOSWorks. В противном случае с учетом того, что результаты расчета, да и сама сетка могут занимать десятки и сотни мегабайт, диск окажется заполненным совершенно ненужной информацией. Вторая рекомендация такова: не следует прерывать работу программ (как COSMOSWorks, так и SolidWorks). Аварийное завершение не приводит к автоматическому стиранию рабочих файлов.

В заключение отметим, что случаев, когда информация, записываемая расчетной программой в модель, как-либо влияла на ее функционирование, не наблюдалось. Тем не менее рекомендуется, чтобы приложения COSMOSWorks работали только совместно с моделями, для которых они необходимы. Как показала практика эксплуатации приложений SolidWorks, защищенных лицензиями, при запуске программы требуется определенное время на проверку актуальности лицензии. Кроме того, в процессе загрузки геометрических моделей программа анализирует их на наличие информации, «внедренной» приложениями. При обработке больших моделей, в частности сборок, эта процедура занимает ощутимое время.

## 1.3. Решаемые задачи и виды анализа

Особенность COSMOSWorks - древовидная структуризация расчетных проблем, касающихся отдельной геометрической модели. В данном разделе рассмотрены вопросы формирования этой структуры и взаимодействия составляющих ее элементов.

## 1.3.1. Упражнения

Как упоминалось, единственная геометрическая модель может быть связана с рядом разнообразных задач. В COSMOSWorks каждая отдельная задача именуется Design Study (Упражнение). Задачи могут соответствовать различным видам расчета: статическому, выделению собственных форм и частот, форм потери устойчивости, тепловому или оптимизационному. Каждый расчетный случай даже если отдельные упражнения принадлежат к одному типу, например статическому, - характеризуется собственным набором свойств материалов, граничных условий, типов используемых решателей, их настроек и т.д. Начиная с версии 2005 года, с каждым упражнением ассоциирована своя сетка конечных элементов. Единственным, пожалуй, недостатком такого подхода является необходимость следить за тем, чтобы в термоупругом анализе сетка расчета теплового совпадала с сеткой расчета статического. Также в усталостном расчете с несколькими событиями сетки ассоциированных статических анализов должны быть идентичны. Можно исследовать влияние параметров сетки на результаты. В некоторых ситуациях влияние типа сетки и параметров дискретизации на величину, например, максимальных напряжений может быть сопоставимо с изменениями, обусловленными варьированием собственно нагрузок.

Отсюда следствие: Design Studies - эффективный инструмент как для упражнения конструкций при действии качественно разных факторов, так и при варьировании материалов компонентов в пределах задач, относящихся к одному типу упражнения. Единственное ограничение здесь - невозможность одновременной визуализации результатов, относящихся к различным упражнениям (Design Study), но и это можно сделать при подготовке отчета (Report).

После того как упражнение создано, оно не может быть переименовано.

Функционально упражнения (за исключением термоупругого анализа) абсолютно независимы друг от друга. Их существование не требует полноты исходных данных. То есть каждое упражнение может быть решено вне связи с другими при наличии достаточной информации о материалах, граничных условиях, сетке.

Если же сетка перестроена, то предыдущие результаты для того упражнения, с которым ассоциирована сетка, становятся недействительными и требуют пересчета для каждого отдельного случая.

Поскольку твердотельная и оболочечная сетки не сосуществуют в одном упражнении, то на сетке одного типа могут быть выполнены только соответствующие ей расчеты. При необходимости выполнения других, например поверхностных после твердотельных, следует перестроить сетку. Очевидно, что результаты предыдущих (в данной ситуации – твердотельных) расчетов теряются.

### 1.3.2. Параметры

Функция **Parameters** (Настройки или, более правильно, Параметры) предназначена для назначения характеристик, определяющих различные расчетные конфигурации. Она тесно связана с процедурой Design Scenario (Сценарий проектирования), отвечая за подготовку для нее исходной информации, и желательно, чтобы они изучались совместно. Тем, кто начинает осваивать программу, и особенно пользователям, не знакомым в деталях с процедурами МКЭ, рекомендуется отложить изучение данной опции. Она, по сути, не вносит дополнительных расчетных возможностей, а служит лишь для более рациональной организации работы пользователя. Объекты, используемые этой функцией, не имеют никакого отношения к Таблице параметров (Design Table) SolidWorks.

Назначение функции **Parameters** состоит в том, чтобы при наличии потребности в расчете с некоторым набором величин размеров, нагрузок, характеристик материалов и т. д. не создавать для каждого подмножества параметров новое упражнение, а сосредоточить эти переменные в таблице, строки которой будут соответствовать определенному состоянию исследуемого объекта. Соответствующее меню вызывается после двойного щелчка по пиктограмме Parameters в Менеджере (рис. 1.4).

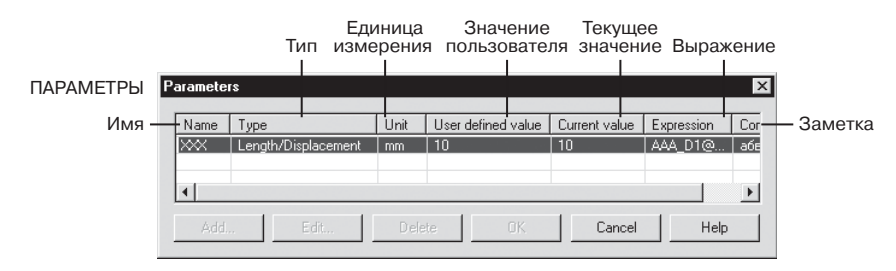

Рис. 1.4. Формирование таблицы параметров

После двойного щелчка по одной из строчек или по кнопке **Add** (Добавить) возникает меню с описанием требуемого объекта.

Дальнейшие операции вполне очевидны. Упомянем, какие классы могут быть назначены в качестве параметров (рис. 1.5):

- $\triangleright$  Material свойства материалов;
- $\triangleright$  Mesh параметры сетки;
- $\triangleright$  Model Dimensions размеры SolidWorks;
- $\triangleright$  Others плошаль, объем:
- $\triangleright$  Structural Loads/Restraints параметры граничных условий для структурного упражнения;
- $\triangleright$  Thermal Loads/Restraints параметры граничных условий для теплового упражнения.

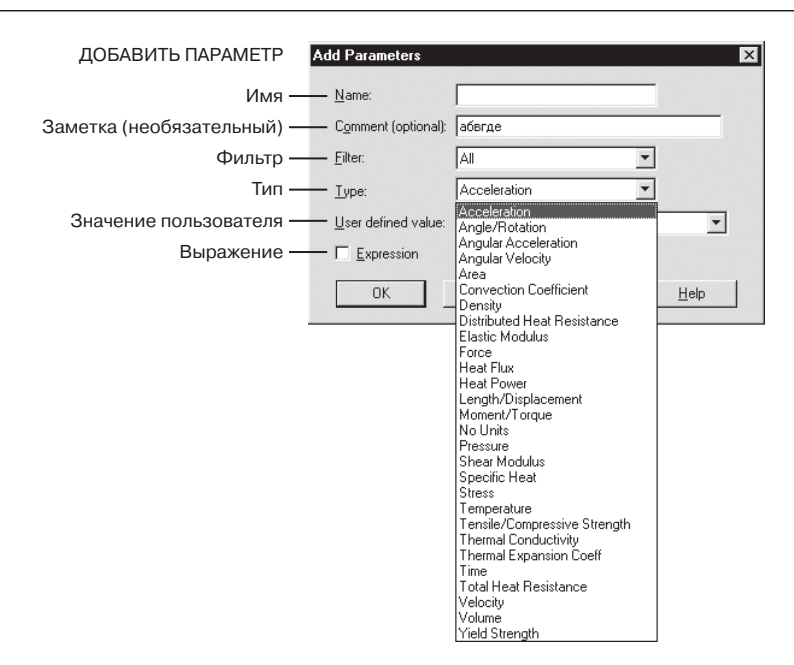

Рис. 1.5. Допустимые типы параметров

Величины параметров можно задавать в виде констант или через формулу для этого предназначены соответственно колонки User defined value (Значение пользователя) и окно **Expression** (Выражение). В последнем случае допустимо вычисление данного параметра в зависимости от величин параметров, созданных ранее. Выражения допускают арифметические и логические операторы. Для размеров выражения применять нельзя. Здесь следует учитывать, что параметр, определяющий геометрический размер, может связываться только с конкретным размером, который присутствует в модели на момент назначения параметра. Другие параметры, например определяющие нагрузки или характеристики материала, могут назначаться до того, как подобные сущности появились где-либо.

Таблица параметров не имеет самостоятельного значения. Она используется в качестве исходной информации для сценариев проектирования (Design Scenario). Рекомендуется сначала полностью отработать модель в плане геометрии и расчетной аппроксимации, а затем производить ее параметрическое исследование.

### 1.3.3. Сценарии проектирования

Функция Design Scenario (Сценарий проектирования) предназначена для имитации процесса исследования объекта при разнообразных вариантах его геометрии и условий нагружения. Design Scenario опирается на таблицу параметров – Parameters и предоставляет возможности наглядного графического отображения результатов. Не рекомендуется осваивать эту процедуру до более детального знакомства с расчетными возможностями COSMOSWorks.

Для создания и существования сценариев необходимо выполнить следующие действия в указанной последовательности (рис. 1.6):

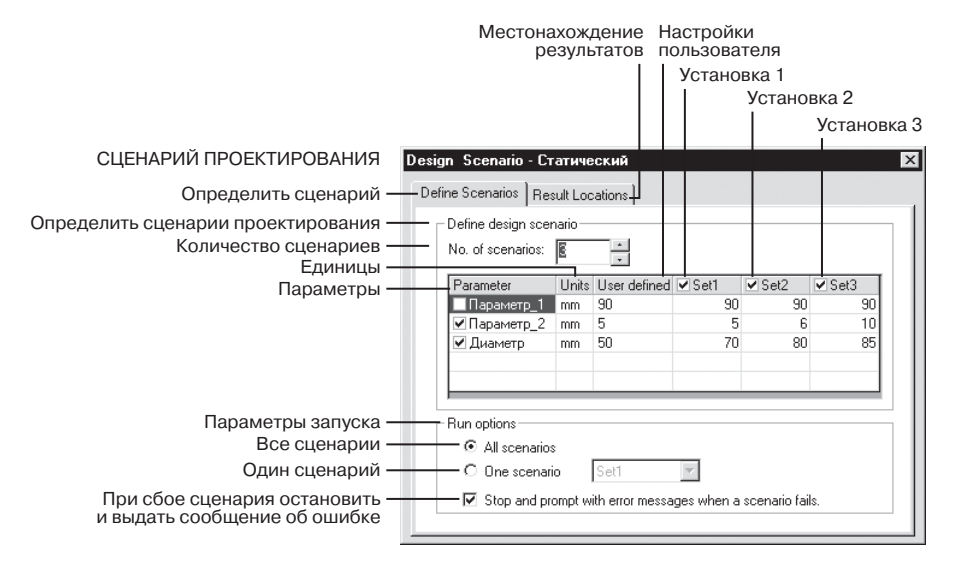

Рис. 1.6. Формирование сценариев проектирования

- 1. Определить один или более параметров в таблице параметров.
- 2. Создать какое-либо упражнение (за исключением оптимизационного). После этого в Менеджере появляется пиктограмма Design Scenario.
- 3. Связать один или несколько параметров из таблицы с соответствующими исходными данными требуемых упражнений. Если параметром должен являться не геометрический размер, а, например, величина граничного условия или характеристика материала, то действия пользователя следующие. Если некий (до сих пор абстрактный) параметр, имеющий необходимую размерность, присутствует в таблице, то нужно увидеть в конкретной панели поле, в которое должна вводиться соответствующая величина. Например, сила – в панели **Force** (Сила) с полем **Force value** (Величина силы); характеристика материала – в подходящем поле редактора материалов (в этом случае нужно, чтобы материал относился к категории **Custom defined** (Определенный пользователем)). Затем, расположив указатель мыши над этим полем, нужно вызвать контекстное меню и подать команду Link Values (Связать значения), после чего выбрать желаемый параметр из числа имеющихся на данный момент в таблице параметров. Чтобы убрать параметр из сценариев проектирования, следует эти действия повторить, но в конце использовать команду Unlink values (Отменить связку значений).
- 4. Двойным щелчком мыши по пиктограмме **Design Scenario** активизировать соответствующую опцию.